# **Proofpoint User Guide**

## **Table of Contents**

### **Contents**

| Registering for a Proofpoint Account                 | . 2 |
|------------------------------------------------------|-----|
| Sending a Secure email Using Your Proofpoint Account | . 4 |
| Housing and Community Development Email Addresses    | . 6 |

# Registering for a Proofpoint Account

Enter your email address.

Select "Continue."

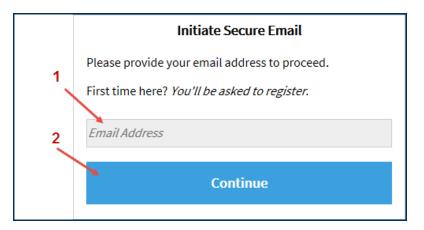

Complete the required account information (highlighted below) and select "Continue."

Your Proofpoint password must:

- ❖ Be 7-20 characters long
- Include at least one digit (0-9)
- Include at least one symbol character
- Must not include your username

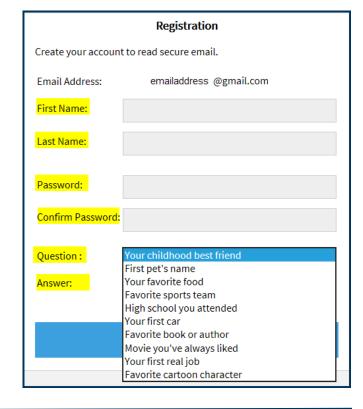

#### **Activation Request Sent**

A verification message was sent to your email address

which contains a URL you must use to activate your account. Once active, you will be able to send your secure message.

If you do not receive this message within a few moments, please check your spam folder or other filtering tools you may be using as this activation message sometimes gets blocked.

A message will display instructing you to activate your account.

Within 30 minutes of registering for Proofpoint, log in to the email account you entered on the registration page, and select on the link. The URL will only work once and will expire 30 minutes from the time you register the account.

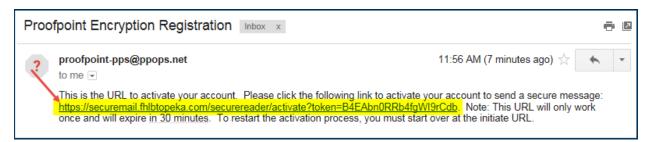

Once you have selected the link, you will be notified your registration is complete. Select "Continue" to log in to your Proofpoint account to begin sending documentation securely!

# Account Activated Your account has been created and activated. Continue

### Sending a Secure email Using Your Proofpoint Account

Enter your email address and select "Continue."

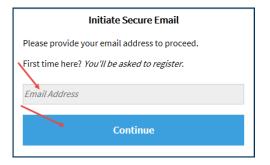

Enter your password. If you have forgotten your password, you may reset it by selecting "Forgot Password" and following the prompts.

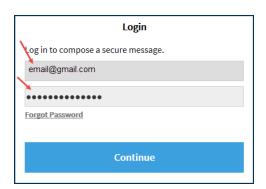

You may now send an email and any attached documentation securely.

- Enter the information for recipients, the subject, and the content.
- If you need to attach a file, do so using the "Attach a file" button. Attach the file and select "Add."
- If you would like to receive a copy of the email, check the box by "Send me a copy." A copy of the email will be sent to the email you registered with Proofpoint.
- When you are ready to send, select "Send."

Do not include special characters (i.e. &, @, !, etc.) in the subject line or document name.

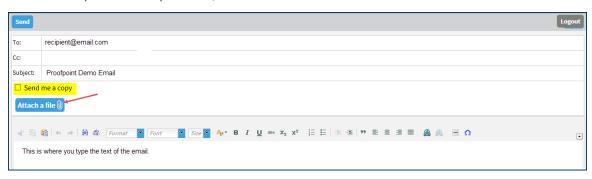

A message will display to verify the email was sent.

- If you want to send another email, select "New Message." Follow the <u>instructions</u> to send a secure message.
- If you do not wish to send another email, select "Logout."

### Message Sent

Your secure message was sent successfully.

To exit click Logout or close this browser window.

**New Message** 

Logout

# Housing and Community Development Email Addresses

### Affordable Housing Program (contact your HCD Analyst)

If you don't know the email of the HCD Analyst for a project, address emails to:

HCDAHP@fhlbtopeka.com

**Homeownership Set-aside Program** 

HSP@fhlbtopeka.com

AHP and HSP Payoffs, Releases, Subordinations

HousingPayoffRelease@fhlbtopeka.com

Community Development and Community
Housing Programs/Community Support Program

HCDCSP@fhlbtopeka.com